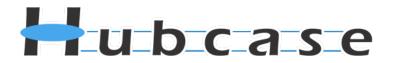

# Hubcase for Salesforce Installation and Configuration Guide

# Version 4.1

Note: This document is intended for system administrator, and not for end users.

Installation and configuration require understanding of both Salesforce and Hubcase. Please contact <u>support@hubcase.com</u> for assistance

## Contents

| 0 | vervi | ew                                                           | 3  |
|---|-------|--------------------------------------------------------------|----|
| 1 | Se    | etup Hubcase portal account for your organization            | 4  |
|   | 1.1   | Sign up and activate a Hubcase account                       | 4  |
|   | 1.2   | Login to your Hubcase portal account                         | 8  |
| 2 | Se    | etting up B2B escalation partners                            | 9  |
| 3 | Se    | etup B2B escalation custom fields                            | 10 |
| 4 | B     | 2B Escalation user and profile consideration                 | 11 |
| 5 | In    | nstall "Hubcase for Salesforce"                              | 12 |
| 6 | A     | dd Hubcase.com as a permitted remote site                    | 19 |
| 7 | C     | onfigure Cases Layout to expose B2B Escalation button        | 20 |
|   | 7.1   | Make packaged "Case (HX Escalation) Layout" as cases layout. | 20 |
|   | 7.2   | Create a new Layout and edit the new layout                  | 22 |
| 8 | Se    | et encryption keys (optional)                                | 28 |
| 9 | Se    | et up inbound message pickup                                 |    |
| 1 | C     | Test your first B2B escalation                               | 31 |
| 1 | 1     | Appendix Useful Links                                        |    |
|   | 11.1  | This doc                                                     |    |
|   | 11.2  | 2 Manually configure B2B permissions                         | 36 |

# Overview

*Hubcase for Salesforce* is a Salesforce AppExchange published app that adds B2B escalation capability to your support cases under your Salesforce service cloud.

Specifically, the package adds a "B2B Escalation" button and section on the *Cases* form. If permitted by user role, the button launches the user interface to facilitate B2B communication via Hubcase. It does not replace or alter existing Salesforce behavior.

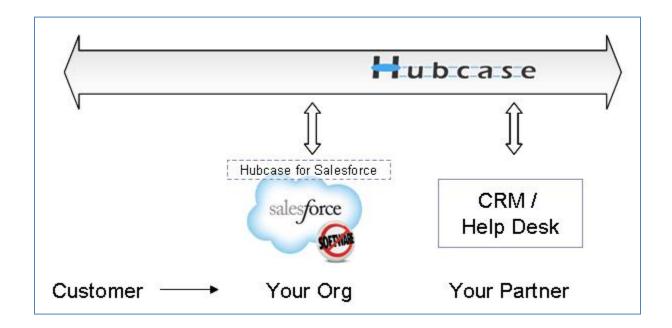

As illustrated above, Hubcase allows your Salesforce instance to interact with a partner's system to escalate support cases to each other.

In other words, "Hubcase for Salesforce" app is a plug-in or adapter that connects your Salesforce instance to Hubcase.

This document will guide you on how to:

- Install and configure Hubcase for Salesforce App.
- Setup Hubcase membership for your organization, and configure communication with your Salesforce instance.

Please note that the installation and configuration only need to be done once by your system administrator, and only occasional maintenance is needed. Additional information can be found at <a href="http://www.hubcase.com/exchange\_salesforce.html">http://www.hubcase.com/exchange\_salesforce.html</a>

## 1 Setup Hubcase portal account for your organization

#### 1.1 Sign up and activate a Hubcase account

To setup Hubcase membership for your organization, open a new browser tab / window and point to: <u>https://www.hubcase.com/index.php/webquicksignup/exchange</u>

Please enter your company information to create a Hubcase account:

| H Organization sign up 🛛 🗙 🔼                                                          |   |
|---------------------------------------------------------------------------------------|---|
| > C 🟦 🖀 https://www.hubcase.com/index.php/webquicksignup/exchange                     | 5 |
|                                                                                       |   |
|                                                                                       |   |
| Hubcase                                                                               |   |
|                                                                                       |   |
|                                                                                       |   |
|                                                                                       |   |
|                                                                                       |   |
| Organization Setup                                                                    |   |
|                                                                                       |   |
|                                                                                       |   |
| You Organization Name: *                                                              |   |
| My Company Inc                                                                        |   |
| Your organization access site (enter lowercase letters and numbers only, no space): * |   |
| https://mycompanyhubcase.com                                                          |   |
| Email: *                                                                              |   |
| myemail@mycompany.cc                                                                  |   |
| nyennan@myeennpany.ce                                                                 |   |
| How did you find us: *                                                                |   |
| Salesforce AppExchange   Other/Comment:                                               |   |
|                                                                                       |   |
|                                                                                       |   |
| v clewesn                                                                             |   |
| Enter the code here: * ckwrsn                                                         |   |
|                                                                                       |   |
| I have read and agreed to the Master Service Agreement                                |   |
| Thave read and agreed to the master service Agreement                                 |   |
|                                                                                       |   |
| Ciana Lina                                                                            |   |
| Sign Up                                                                               |   |
|                                                                                       |   |

You will receive an activation email after clicking [Sign Up]. Please follow the link provided in the email to activate your account.

| 'ou Organization Name: *     |                                       |
|------------------------------|---------------------------------------|
| My Company Inc               |                                       |
| ou Organization Access S     | iite:                                 |
| https://mycompany            | .hubcase.com                          |
| You will be accessing your h | ubcase using the above.               |
| (our user name is your em    | ail, please set up your password here |
| Password: *                  |                                       |
| •••••                        |                                       |
| Re-type Password: *          |                                       |
|                              |                                       |
| four First Name: *           |                                       |
| John                         |                                       |
| /our Last Name: *            |                                       |
| Doe                          |                                       |
| four Phone Number: *         |                                       |
| 555-1212                     |                                       |
| he primary system:           |                                       |
| Salesforce                   | ✓ Other/Comment:                      |
|                              |                                       |
|                              |                                       |

Upon "Activate", you will be logged-in to the Hubcase portal as admin.

| H My Company Ind<br>← → C ㎡                                          |               | mycompany.hu    | ocase.com/       | /index.php/m      | iembers                    | _ □ ×              |
|----------------------------------------------------------------------|---------------|-----------------|------------------|-------------------|----------------------------|--------------------|
| 🕂 u b                                                                | case          | My Con          | npany Inc<br>C   | <u>myemail</u> -  | • My Company Inc Adm       | in   <u>Logout</u> |
| Home                                                                 | Ticket 🗸      | Customer 👻      | Staff –          | Organizati        | ion 🗕                      | _                  |
| My Comp                                                              |               |                 |                  |                   |                            |                    |
| Welcome messag<br>Create a <b>new tick</b><br>Create a <b>new B2</b> | et            |                 |                  |                   |                            |                    |
| You have no exis                                                     | sting tickets |                 |                  |                   |                            |                    |
| Power                                                                | ed by Hubcas  | e Customer supp | ort collaboratio | on and escalation | n with partners, automated | 9                  |

Since you are setting up to connect to your existing CRM, you will need to go to *Organization* > *Manage* form to specify your CRM system. Make sure to check the box to let Hubcase know to connect to your current CRM system. Then click [Update].

|                                                                   |                                                          |                                                                                                    |              | My Organization                      | _                             |
|-------------------------------------------------------------------|----------------------------------------------------------|----------------------------------------------------------------------------------------------------|--------------|--------------------------------------|-------------------------------|
| My Cor                                                            | npany Inc                                                |                                                                                                    |              | Manage                               |                               |
| Organization n                                                    | ame                                                      | My Company Ind                                                                                         | c            | Partners<br>Custom Fields            |                               |
| Your org ident                                                    | ification                                                | mycompany<br>!!! WARNING !!! Char<br>site is https://mycon                                             |              | ntification will change your :       | access web site. Your current |
| Add / update y                                                    | our company logo                                         | Choose File N                                                                                          | lo file cho: | sen                                  |                               |
| Contact In                                                        | fo Connector                                             | Dynamics CRM) a                                                                                        |              | s a CRM/Ticketing syste              | m (e.g. Salesforce, NetSuit   |
|                                                                   | fo Connector<br>y, in-house/existing                     | Dynamics CRM) a                                                                                        |              | s a CRM/Ticketing system<br>Comment: | m (e.g. Salesforce, NetSuit   |
| The primar                                                        | y, in-house/existing                                     | Dynamics CRM) a<br>Settings<br>Salesforce<br>https://hubca:                                            | se-demo-o    | Other/Comment:                       |                               |
| The primar<br>system<br>Notification                              | y, in-house/existing<br>h URL<br>sit data in Hubcase for | Dynamics CRM) a<br>Settings<br>Salesforce<br>https://hubcas<br>Used to trigger yo<br>configuration gui | se-demo-o    | Other/Comment:                       |                               |
| The primar<br>system<br>Notification<br>Keep trans<br>auditing ar | y, in-house/existing<br>h URL<br>sit data in Hubcase for | Dynamics CRM) a<br>Settings<br>Salesforce<br>https://hubcas<br>Used to trigger yo<br>configuration gui | se-demo-o    | Other/Comment:                       |                               |

The sign up and activation for Hubcase membership is now complete.

#### **1.2** Login to your Hubcase portal account

Each organization has its own unique URL to login. If you set up your org as "mycompany", your login URL should be:

- https://mycompany.hubcase.com
- Username is your email address
- Password is the one you setup during activation

| H My Demo Org ×<br>← → C A Https://mycompany.hubcase.com | - <b>□ ×</b><br>☆ <b>≡</b>          |
|----------------------------------------------------------|-------------------------------------|
| Hubcase My Demo Org                                      |                                     |
|                                                          | Login<br>Username: *<br>Password: * |
|                                                          | Login<br>Forgot password?           |

Please send email to <a href="mailto:support@hubcase.com">support@hubcase.com</a> for any questions.

#### 2 Setting up B2B escalation partners

To setup your B2B escalation partners, you need to login to your Hubcase portal first, then navigate to *Organization > Partners* form as shown below:

| Ho    | me Staff – Organization –                                                         |  |             |         |                    |        |
|-------|-----------------------------------------------------------------------------------|--|-------------|---------|--------------------|--------|
| Searc | <b>ch for partners below</b> , you may <b>ADD</b> your own if you can't find them |  | My partners |         |                    |        |
| here  |                                                                                   |  |             | ORG ID  | NAME               | Remove |
|       | con Search                                                                        |  |             | support | Hubcase<br>Support |        |
|       | NAME                                                                              |  |             |         |                    |        |
|       | Consultants                                                                       |  |             |         |                    |        |
| V     | sconti Opick                                                                      |  |             |         |                    |        |
|       | Universal Containers                                                              |  |             |         |                    |        |
|       | Invite                                                                            |  |             |         |                    |        |

Type at least 2 characters in the NAME field to search the partner you are looking for. If your partner is already in the system, you can simply check the box and click on [Invite]. For testing purposes, please add "NS Partner5" as one of your partners. The invited partner MUST accept your invitation before they appear under the "My partners" list. Make sure to confirm that the new partner is listed under the Organization > Partners menu.

If your partner is not yet a member of Hubcase, you can "ADD" them as shown in the screenshot below. The partner contact will then get an email notification and be asked to activate their Hubcase membership account.

| Home                 | Staff -       | Organization 🗕                                 |
|----------------------|---------------|------------------------------------------------|
| Search for p<br>here | artners belov | w, you may ADD your own if you can't find them |
| con                  |               | Search                                         |

#### **3** Setup B2B escalation custom fields

Hubcase members can define up to 20 custom ticket fields and 20 B2B fields. The B2B custom fields will be presented to your partners when they need to escalate a case to your organization. Conversely, when you need to escalate a case to one of your partners, the partner's custom fields will be presented for you to populate. Therefore, each partner will define its B2B custom fields for inbound escalation cases.

Navigate to *Organization > Custom Fields* and select the "Define Custom Inbound B2B Fields" tab to define or update your inbound B2B custom fields.

| Home Sta                    | aff – Orga | anization –                      |                                        |               |
|-----------------------------|------------|----------------------------------|----------------------------------------|---------------|
| Define Custom Ticket Fields |            | Define Custom Inbound B2B Fields |                                        |               |
|                             | Field Name | Field Type                       | Options (for field type "Select" only) | Default Value |
| Custom Field 01:            | District   | Text                             |                                        |               |
| Custom Field 02:            | Impact     | Text                             |                                        |               |

A custom field defined as Field Type "Select" should enter "Options" in pipe delimited format. For example, Options for a Select for Boeing Airplane Models, can be entered as "737 | 747 | 787", if you want empty to be an option, put a pipe in front like " | 737 | 747 | 787".

Note that anything after the first blank "Field Name" is ignored, so you should not leave any line in the middle empty. For example, if you have 5 custom fields, it should be defined from "Custom Field 01" through "Custom Field 05". However, if you populate "Custom Field 01" through "Custom Field 05", leaving "Custom Field 04" empty, then populate "Custom Field 05" and "Custom Field 06", only the first 3 customs fields are taken, "Custom Field 05" and "Custom Field 06" will be ignored.

## 4 B2B Escalation user and profile consideration

Before installing "Hubcase for Salesforce" app, you must consider who will be using the Hubcase B2B Escalation function.

B2B Escalation function is launched from the *Case* from, determined by the case page layout depending the user's profile. It is important to decide which profile has permission to access B2B Escalation. Existing profiles can be used. You may opt to create a new profile.

The following screen shows how to create a new profile "B2B Support Profile" by clicking *Profiles* > *New Profile*, and by cloning from "Custom: Support Profile".

| Home Cases +                                                          |                                                                                                    |
|-----------------------------------------------------------------------|----------------------------------------------------------------------------------------------------|
| Search All Setup () Q<br>Expand All   Collapse All<br>Force.com Home  | Clone Profile<br>Enter the name of the new profile.                                                                    |
|                                                                       | You must select an existing profile to clone from.                                                                     |
| Administer  Manage Users Users Mass Email Users Roles Permission Sets | Existing Profile Custom: Support Profile<br>User License Salesforce<br>Profile Name B2B Support Profile<br>Save Cancel |
| Profiles                                                              |                                                                                                    |

## 5 Install "Hubcase for Salesforce"

Go to our AppExchange listing "Hubcase for Salesforce" : <u>http://appexchange.salesforce.com/listingDetail?listingId=a0N30000003IQuWEAW</u>

Click [Get it Now]. You will be shown the following screen. You may be prompted to login along the way if you did not login.

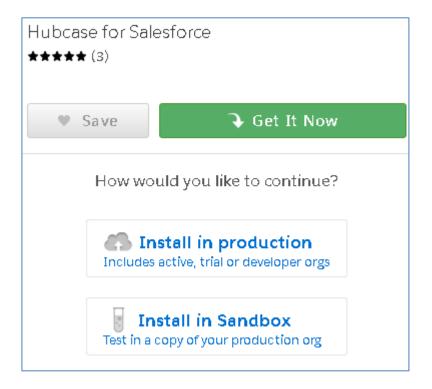

Select "Install in production" if you are installing in production or Developer instance. After selection, the following screen will be shown

| 1 This app does not list support for your edition of Salesforce. You can continue installation, but it may fail later in the process.                       |                          |  |  |  |  |
|----------------------------------------------------------------------------------------------------|--------------------------|--|--|--|--|
| Before installing, please review the <u>customization guide</u> to familiarize yourself with the installation and configuration steps for this application. |                          |  |  |  |  |
| WHAT YOU ARE INSTALLING                                                                                                    | WHERE YOU ARE INSTALLING |  |  |  |  |
| PACKAGE<br>Hubcase for Salesforce                                                                                                    | ORGANIZATION<br>hx42     |  |  |  |  |
| VERSION                                                                                                    | EDITION                  |  |  |  |  |
| Hubcase for Salesforce (Winter 2017 / 4.1.0)                                                                                                    | USER NAME                |  |  |  |  |
| SUBSCRIPTION<br>Free                                                                                                    | hx42@hubcase.com         |  |  |  |  |
| DURATION<br>Does Not Expire                                                                                                    |                          |  |  |  |  |
| NUMBER OF SUBSCRIBERS<br>Site-wide                                                                                                    |                          |  |  |  |  |
| I have read and agree to the terms and conditions.                                                                                                    |                          |  |  |  |  |
| Cancel Install   Back to previous step Confirm and Install!                                                                                                 |                          |  |  |  |  |

Click on [Confirm and Install]. Note that the App does not officially support developer account, but it works under developer account technically.

You may be prompted to login or select a login to proceed.

Next, you will be asked to "Install for ... "

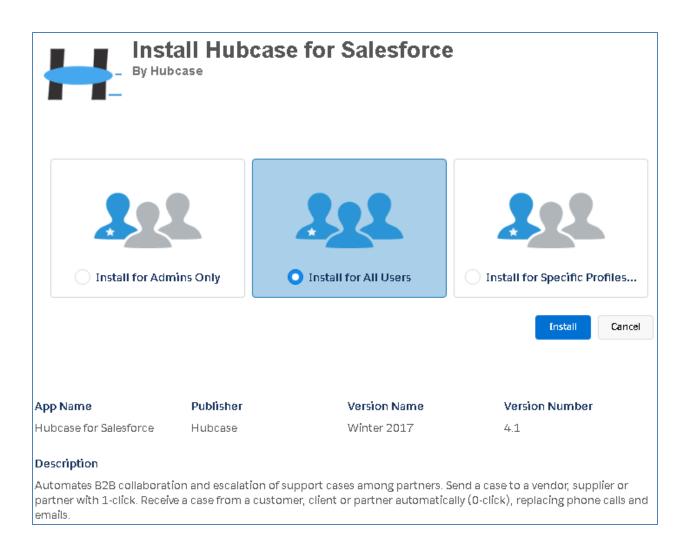

Before [Install], you have three choices:

- Install for Admins only Permissions have to be granted later to allow other users to access B2B function. This is a conservative choice, but requires admin expertise to make it work for other users.
- Install for All Users Select this option for simplicity. Restrictions can still be set using page layouts and other means so that only certain users can use B2B function.
- Install for Specific Profiles... Select this option if you have decided or created a profile (e.g "B2B Support Profile") as B2B users. You could make the selection as shown below.

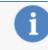

Standard profiles (including the Read-Only profile) don't receive access to any in custom objects. Because permissions are not editable for standard profiles, you clone your profile to grant access.

No Access

| Profile                          | Access Level                                 |
|----------------------------------|----------------------------------------------|
| System Administrator             | Full Access (Your profile must have full acc |
| Service Cloud                    | No Access                                    |
| Customer Portal Manager          | No Access                                    |
| Authenticated Website            | No Access                                    |
| High Volume Customer Portal      | No Access                                    |
| Partner User                     | No Access                                    |
| Standard Platform User           | No Access                                    |
| Analytics Cloud Integration User | No Access                                    |
| Analytics Cloud Security User    | No Access                                    |
| Authenticated Website            | No Access                                    |
| B2B Support Pfofile              | B2B Escalation User                          |

After you have made the choice of "Install for...", click [Install] to complete the installation

| By Hut                 | ocase       | e for Salesforce                                                         |                                                                           |
|------------------------|-------------|--------------------------------------------------------------------------|---------------------------------------------------------------------------|
| 1 Installation         | n Complete! |                                                                          |                                                                           |
|                        |             |                                                                          | Done                                                                      |
| App Name               | Publisher   | Version Name                                                             | Version Number                                                            |
| Hubcase for Salesforce | Hubcase     | Winter 2017                                                              | 4.1                                                                       |
| Description            |             |                                                                          |                                                                           |
|                        |             | ipport cases among partners. Sen<br>ier, client or partner automatically | d a case to a vendor, supplier or<br>(O-click), replacing phone calls and |

You have completed the installation once you see the above screen! Sometimes the system will tell you installation takes time, and you will be notified by email once completed.

Configure "Hubcase Preference"

You have installed "Hubcase for Salesforce" App, and setup your Hubcase membership. This step is to establish the link between the two.

Login to your Salesforce account, and navigate to Setup > Develop > Custom Settings.

Click Manage in front of "Hubcase Preference".

| Action   | Label 🛧                      | Visibility | Settings Type |
|----------|------------------------------|------------|---------------|
| Manage 🛃 | <u>Hubcase</u><br>Preference | Public     | Hierarchy     |

Create a "New" Preference as shown below. Make sure to click the "New" at the top section

| Custom Setting Help for this Page 😗                                                                                                    |  |  |  |  |
|----------------------------------------------------------------------------------------------------|--|--|--|--|
| If the custom setting is a list, click <b>New</b> to add a new set of data. For example, if your application had a setting for country codes, each set might include the country's name and dialing code.                                                       |  |  |  |  |
| If the custom setting is a hierarchy, you can add data for the user, profile, or organization level. For example, you may want different values to display depending on whether a specific user is running the app, a specific profile, or just a general user. |  |  |  |  |
| ▼ Default Organization Level Value                                                                                                    |  |  |  |  |
| View:         A   →         Create New View           A   B   C   D   E   F   G   H   I   J   K   L   M   N   O   P   Q   R   S   T   U   V   W   X   Y   Z   Other         All                                                                                 |  |  |  |  |
| Setup Owner + Location                                                                                                    |  |  |  |  |
| No records to display.                                                                                                    |  |  |  |  |

Enter your Hubcase access information as described in "3.2. Login to your Hubcase portal account"

| Hubcase Preference Edit                                                              |                    |  |  |
|--------------------------------------------------------------------------------------|--------------------|--|--|
| Provide values for the fields you created. This data is cached with the application. |                    |  |  |
| Edit Hubcase<br>Preference                                                           | Save               |  |  |
| Hubcase Preference Info                                                              | rmation            |  |  |
| Location                                                                             |                    |  |  |
| Endpoint 🕑 https://i                                                                 | mycompany.hubcase. |  |  |
| Match Existing Account                                                               |                    |  |  |
| Match Existing 🛛 🕢<br>Case 🥝                                                         |                    |  |  |
| Org Id 🎯 mycom                                                                       | pany               |  |  |
| Password 🕑 ********                                                                  | *                  |  |  |
| UserName 🥑 mynam                                                                     | e@mycompany.com    |  |  |

- Endpoint must be in this format: https://mycompany.hubcase.com/index.php
  - (replace 'mycompany' with your own org identification in Hubcase)
- Match Existing Case: Should be checked in most situations. When checked: If your org is B2B escalation destination, and the initiator provided "Destination Case Reference", the system will use it to match existing Case Numbers. If found, the B2B message is attached to an existing case. Otherwise, a new case is created.
- Match Existing Account: If not checked, new inbound case will not have Account field populated. If checked, and inbound B2B message has "Destination Account" provided, an attempted will be made to populate the account field of the new inbound case by matching "Destination Account" against an existing Salesforce Account by name.
- Org Id: (replace 'mycompany' with your own org identification in Hubcase), and Org Id must be in lowercase.
- Username and Password are the credentials you created for your Hubcase portal account.

#### 6 Add Hubcase.com as a permitted remote site

You need to make Hubcase your recognized external site. Follow the following steps to enter your Hubcase portal site info as shown below:

Go to Setup > Security Controls (Administration Setup area) > Remote Site Settings

| Remote Site Edit Help for this Page 🥹                                                                                                    |                               |    |  |  |
|----------------------------------------------------------------------------------------------------|-------------------------------|----|--|--|
| Enter the URL for the remote site. All s-controls, JavaScript OnClick commands in custom buttons, Apex,<br>and AJAX proxy calls can access this Web address from salesforce.com. |                               |    |  |  |
| Remote Site Edit Save & New Cancel                                                                                                    |                               |    |  |  |
| Remote<br>Site Name                                                                                                    | myhubcase                     |    |  |  |
| Remote<br>Site URL                                                                                                    | https://mycompany.hubcase.com |    |  |  |
| Disable<br>Protocol<br>Security                                                                                                    | i                             |    |  |  |
| Description                                                                                                    |                               | .# |  |  |
| Active                                                                                                    |                               |    |  |  |
|                                                                                                    | Save Save & New Cancel        |    |  |  |

## 7 Configure Cases Layout to expose B2B Escalation button

Users who will be using the B2B escalation functions need to use a Cases template that includes B2B escalation components. This can be done by either:

- Using "Case (HX Escalation) Layout" provided by Hubcase package, or
- Edit the existing Layouts.

The following shows how to a) make packaged "Case (HX Escalation) Layout" as cases layout for select user profiles, and b) create a new Layout and edit the new layout to expose B2B escalation function

Help for this Page 🕜

#### 7.1 Make packaged "Case (HX Escalation) Layout" as cases layout.

Setup > App Setup > Customize > Cases > Page Layouts

# Case Page Layout

This page allows you to create different page layouts to display Case data. After creating page layouts, click the Page Layout Assignment button to control which page layout users see by default.

| Case Page Layouts New Page Layout Assignment |                                |                                  |                                              |                                              |
|----------------------------------------------|--------------------------------|----------------------------------|----------------------------------------------|----------------------------------------------|
| Action                                       | Page Layout Name               | Installed Package                | Created By                                   | Modified By                                  |
| Edit   Del  📥                                | Case (HX<br>Escalation) Layout | <u>Hubcase for</u><br>Salesforce | <u>hxfortytwo admi,</u><br>1/7/2017 7:38 PM  | <u>hxfortytwo admi,</u><br>1/7/2017 7:38 PM  |
| Edit   Del                                   | Case (Marketing)<br>Layout     |                                  | <u>hxfortytwo admi,</u><br>11/9/2016 7:47 PM | <u>hxfortytwo admi,</u><br>11/9/2016 7:47 PM |
| Edit   Del                                   | Case (Sales)<br>Layout         |                                  | <u>hxfortytwo admi,</u><br>11/9/2016 7:47 PM | <u>hxfortytwo admi,</u><br>11/9/2016 7:47 PM |
| Edit   Del                                   | Case (Support)<br>Layout       |                                  | <u>hxfortytwo admi,</u><br>11/9/2016 7:47 PM | <u>hxfortvtwo admi,</u><br>11/9/2016 7:47 PM |
| Edit   Del                                   | Case Layout                    |                                  | <u>hxfortytwo admi,</u><br>11/9/2016 7:47 PM | <u>hxfortytwo admi,</u><br>11/9/2016 7:47 PM |

Then click on [Edit Assignment] on the next screen.

| Page Layout Assignment<br>Case                                            | Help for this Page 🥑 |
|---------------------------------------------------------------------------|----------------------|
| The table below shows the page layout assignments for different profiles. |                      |
| Edit Assignment                                                           |                      |

Select (Ctrl click) Profiles you want to handle B2B escalation, then go to the 'Page Layout' column. Use the drop down list to select Case (HX Escalation) Layout.

| Edit Page Layout Assignment Help for this Page                                                                                                    |                                                  |  |  |  |  |
|----------------------------------------------------------------------------------------------------|--------------------------------------------------|--|--|--|--|
| The table below shows the page layout assignments for different profiles. Use SHIFT + click or<br>click and drag to select a range of adjacent cells. Use CTRL + click to select multiple cells that<br>are not adjacent. Then choose a new page layout from the drop-down. |                                                  |  |  |  |  |
| Save Cancel                                                                                                    |                                                  |  |  |  |  |
| Page Layout To Use: Case (HX Escalation) Layout <ul> <li>3 Selected</li> <li>3</li> </ul>                                                                                                    |                                                  |  |  |  |  |
| Profiles                                                                                                    | Page Layout                                      |  |  |  |  |
| Contract Manager                                                                                                    | Case (Support) Layout                            |  |  |  |  |
| Custom: Marketing Profile                                                                                                    | Case (Support) Layout                            |  |  |  |  |
| Custom: Sales Profile                                                                                                    | Case (Support) Layout                            |  |  |  |  |
| Custom: Support Profile                                                                                                    | Case (HX Escalation) Layout                      |  |  |  |  |
| Customer Portal Manager Custom                                                                                                    | Case (Support) Layout                            |  |  |  |  |
| Customer Portal Manager Standard                                                                                                    | d Case (Support) Layout                          |  |  |  |  |
| Gold Partner User                                                                                                    | Case (Support) Layout                            |  |  |  |  |
| High Volume Customer Portal                                                                                                    | Case (Support) Layout                            |  |  |  |  |
| Marketing User                                                                                                    | Case (Support) Layout                            |  |  |  |  |
| Read Only                                                                                                    | Case (Support) Layout                            |  |  |  |  |
| Solution Manager                                                                                                    | Case (HX Escalation) Layout                      |  |  |  |  |
| Standard User                                                                                                    | Case (Support) Layout                            |  |  |  |  |
| System Administrator                                                                                                    | System Administrator Case (HX Escalation) Layout |  |  |  |  |
|                                                                                                    |                                                  |  |  |  |  |
| Sau                                                                                                    | Cancel                                           |  |  |  |  |
|                                                                                                    |                                                  |  |  |  |  |

Click [Save].

#### 7.2 Create a new Layout and edit the new layout

Go to Setup > Customize > Cases > Page Layout > New, and clone from existing Case (Support) Layout

| Create New Page Layout                                                                                                    |  |  |  |
|----------------------------------------------------------------------------------------------------|--|--|--|
| As an option, you may select an existing layout to clone cloning, your page layout will not include the standard s for your international users. |  |  |  |
| Existing<br>Page Layout<br>Page<br>Layout Name<br>Case (Support) Layout<br>B2B Support Layout                                                    |  |  |  |
| Save                                                                                                    |  |  |  |

Edit the new "B2B Support Layout"

| B2B Support Layout 👻 |            |         |  |  |
|----------------------|------------|---------|--|--|
| Save 🔻               | Quick Save | Pre     |  |  |
| Fields               |            | ~       |  |  |
| Buttons              | ~          | <i></i> |  |  |
| Custom Li            | inks       |         |  |  |
| Actions              |            |         |  |  |
| Expanded             | Lookups    |         |  |  |
| Related Lists 🛛 🧹    |            |         |  |  |
| Report Ch            | arts       | ~       |  |  |

Select Fields at the top left pane,

and drag "HX Global ID" to the Case Header area. Then hover over the field, and click on configure.

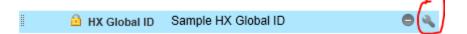

Make sure "Read-Only" is checked:

| Field Properties |                    | × |
|------------------|--------------------|---|
| HX Global ID     | Read-Only Required |   |
| ОК               | Cancel             |   |

Now, select Related Lists, and drag B2B Escalation to Related List area of the screen.

| Save 🔻 Quick Save Preview As 🔻 Cancel 🔷 Undo 🔷 Redo 📑 Layout Properties |                   |               |                    |                 |
|-------------------------------------------------------------------------|-------------------|---------------|--------------------|-----------------|
| Fields                                                                  | Quick Find Relate | d List Name   | 8                  |                 |
| Buttons                                                                 | Activity History  | Case Comments | Content Deliveries | Related Content |
| Custom Links                                                            | Approval History  | Case History  | HX Escalation (Ob  | Solutions       |
| Actions                                                                 | Attachments       | Case Team     | Open Activities    |                 |
| Expanded Lookups                                                        | B2B Escalation    | Contact Roles | Related Cases      |                 |
| Report Charts                                                           |                   |               |                    | _               |
| Report Charts                                                           |                   |               | •                  |                 |
| Related Lists                                                           |                   |               |                    |                 |
| B2B Escalation                                                          | •<br>B2I          | B Escalation  |                    |                 |
| Escalation No.                                                          |                   |               |                    |                 |
| Sample Escalation No.                                                   |                   |               |                    |                 |

Click on circled configure button, and select the fields to display in the related list grid as shown at step 1 below:

| Related List Prop                                                                                                    | erties - B2B E                                                | scalatio      | on                                                                                                    |                | ×                  |
|----------------------------------------------------------------------------------------------------|---------------------------------------------------------------|---------------|----------------------------------------------------------------------------------------------------|----------------|--------------------|
| Columns<br>Select fields to displa                                                                                                    | ay on the related li                                          | st. You c     | a <u>n also re-o</u> rder the se                                                                                                    | lected fields. | <u>Help</u> 🥹<br>– |
| Available Fields<br>Created By<br>Created By Alias<br>Created Date<br>Last Modified By<br>Last Modified By Al<br>Record ID<br>hx_cust_company | Ľ                                                             | Add<br>Remove | Selected Fields<br>Escalation No.<br>hx_status<br>hx_initiator<br>hx_destination<br>hx_Comment<br>hx_comment_by<br>Last Modified Date |                | Up<br>A<br>Swn     |
| Sort By:<br>Apply column info<br>Buttons                                                                                                    | Escalation No.<br>Ascending<br>Descending<br>rmation to other | page la       | youts:                                                                                                    | ک              |                    |

Click on the "+" as shown at step 2 above to expand "Buttons" configure. Make sure "New" is unchecked, and "B2B Escalation" is selected to the right as shown below:

| Related List Properties - B2B Escalation                                                                                                    |             | × |
|----------------------------------------------------------------------------------------------------|-------------|---|
|                                                                                                    | <u>Help</u> | 0 |
| Columns                                                                                                    |             | + |
| Buttons                                                                                                    |             | - |
| Standard Buttons:<br>Select standard buttons to display on the related list.<br>New<br>Custom Buttons:<br>Select custom buttons to display on the related list. You can also re-order the selected b                                                                                                    | uttons.     |   |
| Available Buttons          Add       B2B Escalation       Up         Add       Image: Construction of the second second sec | ]           |   |
| OK Cancel Revert to Defaults                                                                                                    |             |   |

Save this form, and make sure you also save the page layout.

Now edit Case Page Layout Assignment.

| Case Page Layout                                                                                                    |                             |                        |                |  |
|----------------------------------------------------------------------------------------------------|-----------------------------|------------------------|----------------|--|
| This page allows you to create different page layouts to display Case data.<br>After creating page layouts, click the Page Layout Assignment button to control which |                             |                        |                |  |
| Case Page                                                                                                    | Layouts                     | New Page Layout As     | signment       |  |
| Action                                                                                                    | Page Layout Name            | Installed Package      | Created By     |  |
| Edit   Del                                                                                                    | B2B Support Layout          |                        | hxeleven admin |  |
| Edit   Del 🚽                                                                                                    | Case (HX Escalation) Layout | Hubcase for Salesforce | hxeleven admin |  |
| Edit   Del                                                                                                    | Case (Marketing) Layout     |                        | hxeleven admin |  |
| Edit   Del                                                                                                    | Case (Sales) Layout         |                        | hxeleven admin |  |
| Edit   Del                                                                                                    | Case (Support) Layout       |                        | hxeleven admin |  |
| Edit   Dei                                                                                                    |                             |                        |                |  |

Select B2B Support Layout for profile "B2B Support Profile", and Save.

| Edit Page Layout Assignment Help for t                                                                                                    |                                         |  |  |  |
|----------------------------------------------------------------------------------------------------|-----------------------------------------|--|--|--|
| The table below shows the page layout assignments for different profiles. Use SHIFT + click or click and drag to select a range of adjacent cells. Use CTRL + click to select multiple cells that are not adjacent. Then choose a new page layout from the drop-down. |                                         |  |  |  |
|                                                                                                    | Save Cancel                             |  |  |  |
| Page Layout To Use: B2                                                                                                    | B Support Layout 2 1 Selected 1 Changed |  |  |  |
| Profiles                                                                                                    | Page Layout                             |  |  |  |
| B2B Support Profile                                                                                                    | B2B Support Layout                      |  |  |  |
| Contract Manager                                                                                                    | Case (Support) Layout                   |  |  |  |
| Custom: Marketing Profile                                                                                                    | Case (Support) Layout                   |  |  |  |

Assign user to the new profile

| User Edit<br>hx11-use | er1                   |                   |                            |
|-----------------------|-----------------------|-------------------|----------------------------|
| User Edit             | S                     | ave Save & N      | ew Cancel                  |
| General Inf           | formation             |                   |                            |
| First Name            |                       | Role              | <none specified=""></none> |
| Last<br>Name          | hx11-user1            | User<br>License   | Salesforce 🧟               |
| Alias                 | hx11                  | Profile           | B2B Support Profile        |
| Email                 | hx11-user1@hubcase.co | Active            | Æ                          |
| Username              | hx11-user1@hubcase.co | Marketing<br>User |                            |
| Nickname              | hx11-user1            | Offline User      |                            |

# 8 Set encryption keys (optional)

Login to your Salesforce account, and click the "+" at the end of tabs

| salesforce | Search | Search |
|------------|--------|--------|
| Home Cases |        |        |

#### Select HX "Encrypt Keys".

| All Tabs                                                                 |                                        | Help for this Page 💡             |
|--------------------------------------------------------------------------|----------------------------------------|----------------------------------|
| Use the links below to quickly navigate to better suit the way you work. | ate to a tab. Alternatively, you can g | <u>add a tab</u> to your display |
| View:<br>All Tabs                                                        | Add Tabs to Your Default Display       | Customize My Tabs                |
| Accounts Tell me more!                                                   | Hubcase                                |                                  |
| b Campaigns Tell me more!                                                | HX Encrypt Keys                        | >                                |

The "HX Encryption Keys" form is shown below:

| Partner Id | Partner Name | <b>Encryption Required</b> | Encryption Key |
|------------|--------------|----------------------------|----------------|
| nscorp     | NS Corp      |                            |                |
| org100     | Org100       |                            |                |

Enter the **encryption keys** and check "Encryption Required" for partners you plan to exchange encrypted case data. A key is a password up to 16 characters long.

Encrypted data can only be decrypted by the receiving partner with the same key, and is not visible to any 3rd party including Hubcase. Any key entered must be shared with the partner. So, either you are entering a key the partner has created in their system and shared with you, or, you are entering a new key and you will inform the partner to enter the same in its system. An empty encryption key for any partner means the communication with the partner is visible to Hubcase, but still protected against others.

Contact <a href="mailto:support@hubcase.com">support@hubcase.com</a> for additional information.

### 9 Set up inbound message pickup

This step sets up scheduled jobs to periodically fetch inbound B2B messages from Hubcase Exchange.

Schedule the job using developer console (suited for frequent pickups):

- Navigate to Setup > Develop > Apex Classes
- Click on the "Developer Console" button
- Click on "debug > Open Execute Anonymous Window".
- Paste following code in the console:

| System.schedule('ScheduledGetDataFromHubQueue 0min', '0 0 * * * ? ', new hx.ScheduledGetDataFromHubQueue());   |
|----------------------------------------------------------------------------------------------------|
| System.schedule('ScheduledGetDataFromHubQueue 10min', '0 10 * * * ? ', new hx.ScheduledGetDataFromHubQueue()); |
| System.schedule('ScheduledGetDataFromHubQueue 20min', '0 20 * * * ? ', new hx.ScheduledGetDataFromHubQueue()); |
| System.schedule('ScheduledGetDataFromHubQueue 30min', '0 30 * * * ? ', new hx.ScheduledGetDataFromHubQueue()); |
| System.schedule('ScheduledGetDataFromHubQueue 40min', '0 40 * * * ? ', new hx.ScheduledGetDataFromHubQueue()); |
| System.schedule('ScheduledGetDataFromHubQueue 50min', '0 50 * * * ? ', new hx.ScheduledGetDataFromHubQueue()); |

- Click Execute.
- The above schedule jobs to run at the 0th, 10th, 20th, 30th, 40th, and 50th minute of every hour. It runs every 10 minutes, 24 hours a day, and 7 days a week. You could adjust the schedule according to your needs, i.e. frequency and urgency of inbound traffic.

It's also possible to receive inbound B2B messages in real time, which is discussed in article "KB: Receive B2B inbound message real-time"

#### 10 Test your first B2B escalation

To validate your installation, setup and configuration, set-up a test case and escalate it to a partner organization "ns-partner5".

Make sure to confirm that "ns-partner5" accepted your invitation. If it shows up under *Organization* > *Partners* menu, they have accepted.

Create a test case, and save. Once saved, a "B2B Escalation" button will appear at the bottom of the case form. Click on the button...

| Case<br>0000102  |                                           |                  | out   Printable View   Help for this Page 🥝 |
|------------------|-------------------------------------------|------------------|---------------------------------------------|
| Case Detail      | Edit Delete C                             | lose Case Clone  |                                             |
| Case Owner       | <u>hxfortytwo admi [Change]</u>           | Status           | New                                         |
| Case Number      | 00001026                                  | Priority         | Medium                                      |
| Contact Name     | John Bond Contact Phone                   |                  | (312) 596-1000                              |
| Account Name     | Grand Hotels & Resorts Ltd Contact Email  |                  | bond_john@grandhotels.com                   |
| Туре             |                                           | Case Origin      | Phone                                       |
| Case Reason      |                                           |                  |                                             |
| HX Global ID     |                                           |                  |                                             |
| Date/Time Opened | 1/7/2017 7:57 PM                          | Date/Time Closed |                                             |
| Created By       | <u>hxfortytwo admi</u> , 1/7/2017 7:57 PM | Last Modified By | <u>hxfortytwo admi</u> , 1/7/2017 7:57 PM   |
| Subject          | File upload failed                        |                  |                                             |
| Description      | Cannot upload file to customer porta      | I                |                                             |
|                  | Edit Delete C                             | lose Case Clone  |                                             |
| B2B Escalation   | <b>B2B Escalation</b>                     |                  | B2B Escalation Help 🥡                       |

Select a partner (e.g. ns-partner5) that you had setup in your Hubcase portal account) for the "B2B Destination Partner" field, and populate necessary information as shown below, and then click on [Submit].

|                                        | Save Cancel                    |
|----------------------------------------|--------------------------------|
| B2B Initiating Partner                 | hp-demo                        |
| * <mark>B2B Destination Partner</mark> | ns-partner5(NS Partner5        |
| Initiator Company                      | Partner not listed?<br>HP Demo |
| Initiator Case Reference               | 00001026                       |
| * Initiator Contact Name               | hxfortytwo admi                |
| * Initiator Contact Phone              | 555-1212                       |
| * Initiator Contact Email              | myname@mycompany.com           |
| Destination Company                    | NS Partner5                    |
| Destination Case Reference             |                                |
| Destination Contact Name               |                                |
| Destination Contact Phone              |                                |
| Destination Contact Email              |                                |
| * Destination Account                  | HP Demo                        |
| Customer Company                       | Grand Hotels & Resorts Ltd     |
| Customer Contact                       | John Bond                      |
| Customer Contact Phone                 | (212) 505 1000                 |

| Customer Contact Phone           | (312) 596-1000                        |
|----------------------------------|---------------------------------------|
| Customer Contact Email           | bond_john@grandhotels.com             |
| Case                             | 00001026                              |
| Global HX ID                     |                                       |
| B2B Escalation Status            | New                                   |
| B2B Escalation Priority          | Medium                                |
| File (1.5MB, or 0.5MB encrypted) | Choose File No file chosen            |
| ustom Fields                     |                                       |
| District                         | Manhattan                             |
| Postal Code                      | 10001                                 |
| Tax State                        | NY                                    |
| Tax County                       | New York                              |
| Tax City                         | New York                              |
|                                  |                                       |
| ummary                           |                                       |
| * Summary                        | File upload failed                    |
| * Description                    | Cannot upload file to customer portal |
| * Comment                        | Partner 5, please advise              |
|                                  |                                       |
|                                  | Save                                  |

After [Save], navigate back to the case. You will see a new line of history displayed in the B2B Escalation section. Your configuration worked!

| Case<br>00001                                                                        |                          |                        | Customize Pag            | ge   Edit Layout    | Printable Vi      | ew   Helj        | p for this Page 🕜 |  |  |  |  |  |
|--------------------------------------------------------------------------------------|--------------------------|------------------------|--------------------------|---------------------|-------------------|------------------|-------------------|--|--|--|--|--|
| « Back to List: Custom Settings <u>B2B Escalation [1]</u>   <u>Case Comments [0]</u> |                          |                        |                          |                     |                   |                  |                   |  |  |  |  |  |
| Case Detail                                                                          |                          |                        | lelete Close Case Clo    |                     |                   |                  |                   |  |  |  |  |  |
| Case Own                                                                             |                          | <u>ni [Change]</u>     |                          |                     | ew                |                  |                   |  |  |  |  |  |
| Case Numb                                                                            |                          |                        |                          | 2                   | edium             |                  |                   |  |  |  |  |  |
| Contact Nar                                                                          | ne <u>John Bond</u>      |                        | Contact                  | t Phone (31         | 12) 596-10        | 00               |                   |  |  |  |  |  |
| Account Nar                                                                          | ne <u>Grand Hotels</u>   | <u>&amp; Resorts L</u> | td Conta                 | et Ernail <u>bo</u> | <u>ind john@</u>  | grandho          | otels.com         |  |  |  |  |  |
| Ту                                                                                   | pe                       |                        | Case                     | e Origin 🛛 Pł       | none              |                  |                   |  |  |  |  |  |
| Case Reas                                                                            | on                       |                        |                          |                     |                   |                  |                   |  |  |  |  |  |
| HX Global                                                                            | ID                       |                        |                          |                     |                   |                  |                   |  |  |  |  |  |
| Date/Time Open                                                                       | ed 1/7/2017 7:57         | PM                     | Date/Time                | Closed              |                   |                  |                   |  |  |  |  |  |
| Created                                                                              | By <u>hxfortytwo adm</u> | <u>ni, 1/7/2017</u>    | 7:57 PM Last Mod         | ified By <u>hx</u>  | fortytwo adr      | <u>mi,</u> 1/7/2 | 2017 7:57 PM      |  |  |  |  |  |
| Subje                                                                                | ect File upload fai      | led                    |                          |                     |                   |                  |                   |  |  |  |  |  |
| Descripti                                                                            | on Cannot upload         | file to cust           | omer portal              |                     |                   |                  |                   |  |  |  |  |  |
| Edit Delete Close Case Clone                                                         |                          |                        |                          |                     |                   |                  |                   |  |  |  |  |  |
| B2B Escalation                                                                       |                          | B2B Escalation         |                          |                     | B2B Escalation He |                  | calation Help     |  |  |  |  |  |
| Action                                                                               | Escalation No.           | hx_status              | hx_comment               | hx_commen           | t_by hx_in        | itiator          | hx_destination    |  |  |  |  |  |
| 🔲   Edit   Del                                                                       | ESC-201701-00000         | New                    | Partner 5, please advise | hp-demo             | hp-de             | emo              | ns-partner5       |  |  |  |  |  |

What happens to your partner (e.g. nspartner5)? Your partner (ns-partner5) has received an inbound support case as shown below because of your escalation. In this example, ns-partner5 is using NetSuite to manage its cases as shown below:

|                                                                                                 | 🔒 NetSuite Inc. [US                                                                                                    |                |                                                                                                    |                                                                                                    | or youppo       |                                                                                                    |                                                                                             |  |
|-------------------------------------------------------------------------------------------------|----------------------------------------------------------------------------------------------------|----------------|----------------------------------------------------------------------------------------------------|----------------------------------------------------------------------------------------------------|-----------------|----------------------------------------------------------------------------------------------------|---------------------------------------------------------------------------------------------|--|
| 🕩 Case: 1                                                                                       | 10 File Uploa                                                                                                    | ad Failed      | (mycompan                                                                                                    | iy) લ                                                                                                    |                 |                                                                                                    |                                                                                             |  |
| dit Back G                                                                                      | rab 🔳 📳 🖬                                                                                                    | More Actions 🔻 |                                                                                                    |                                                                                                    |                 |                                                                                                    |                                                                                             |  |
| imary Informa                                                                                   | tion                                                                                                    |                |                                                                                                    |                                                                                                    |                 |                                                                                                    |                                                                                             |  |
| Number 110                                                                                      |                                                                                                    |                | Contact                                                                                                    |                                                                                                    |                 | Priority Medium                                                                                                    |                                                                                             |  |
| Subject File Upload Failed                                                                      |                                                                                                    |                | Email(s) bsparling@                                                                                                    | wolfeelectronics.com                                                                                                    |                 | Date Closed                                                                                                    |                                                                                             |  |
| Company mycomp                                                                                  | iany 🖵                                                                                                    |                | Phone 650-555-32                                                                                                    | 226                                                                                                    | Dat             | te Last Reopened                                                                                                    |                                                                                             |  |
| Assigned To                                                                                     |                                                                                                    |                | Status Not Started                                                                                                    | 1                                                                                                    |                 |                                                                                                    |                                                                                             |  |
| ncident Informa                                                                                 | tion                                                                                                    |                |                                                                                                    |                                                                                                    |                 |                                                                                                    |                                                                                             |  |
| ncident Date 2/13/2                                                                             | :013 10:31 am                                                                                                    |                | Module                                                                                                    |                                                                                                    |                 | Origin                                                                                                    |                                                                                             |  |
| Item                                                                                            |                                                                                                    |                | Туре                                                                                                    |                                                                                                    | Inb             | ound Email Address                                                                                                    |                                                                                             |  |
| Product                                                                                         |                                                                                                    | 0              | Tase Issue                                                                                                    |                                                                                                    |                 |                                                                                                    |                                                                                             |  |
|                                                                                                 |                                                                                                    |                |                                                                                                    |                                                                                                    |                 |                                                                                                    |                                                                                             |  |
|                                                                                                 |                                                                                                    |                |                                                                                                    |                                                                                                    |                 |                                                                                                    |                                                                                             |  |
| Communication                                                                                   | Related Records                                                                                                    | Escalations    | Time Tracking                                                                                                    | System Information                                                                                                    | Custom          | Sales Associate B2                                                                                                    | B via Hubrase                                                                               |  |
| <u>Communication</u>                                                                            | <u>R</u> elated Records                                                                                                    | Escalations    | Time Tracking                                                                                                    | System Information                                                                                                    | Custom          | Sales Associate B2                                                                                                    | B via Hubcase                                                                               |  |
| -                                                                                               |                                                                                                    |                | Time Tracking                                                                                                    | System Information                                                                                                    | C <u>u</u> stom | Sales Associate B2                                                                                                    | B via Hubcase                                                                               |  |
| mycomgany (inboun                                                                               | d) • Escalate to (Nev                                                                                                    |                |                                                                                                    | _                                                                                                    | C <u>u</u> stom |                                                                                                    |                                                                                             |  |
| mycompany (inboun<br>Summar                                                                     | d) • Escalate to (Nev<br>y File Upload Failed                                                                                                    |                | Initia                                                                                                    | tor mycompany                                                                                                    | C <u>u</u> stom | Destinatio                                                                                                    | n ns-partner5                                                                               |  |
| mycomgany (inboun<br>Summar<br>Internal HX II                                                   | d) • Escalate to (New<br>y File Upload Failed<br>D 9                                                                                                    | w) partner •   | Initia<br>Initiator Compa                                                                                                    | tor mycompany<br>iny mycompany                                                                                                    | C <u>u</u> stom | Destination<br>Destination Compan                                                                                                    | n ns-partner5<br>IV NS Partner5                                                             |  |
| mycomgany (inboun<br>Summar<br>Internal HX II<br>Global HX II                                   | <ul> <li>Escalate to (New</li> <li>File Upload Failed</li> <li>9</li> <li>mycompany-201302</li> </ul>                                                      | w) partner •   | Initia<br>Initiator Compa<br>Initiator Case Referer                                                                                                    | tor mycompany<br>iny mycompany<br>ince 190                                                                                                    | Custom          | Destinatio                                                                                                    | n ns-partner5<br>iv N5 Partner5<br>ie 110                                                   |  |
| mycomgany (inboun<br>Summar<br>Internal HX II<br>Global HX II<br>HX Escalation Statu            | d) • Escalate to (New<br>y File Upload Failed<br>D 9<br>D mycompany-201302<br>s New                                                                        | w) partner •   | Initia<br>Initiator Compa<br>Initiator Case Referer<br>Initiator Contact Na                                                                                                    | tor mycompany<br>my mycompany<br>nce 190<br>me Brad M Sparling                                                                                                    | Custom          | Destination<br>Destination Compan<br>Destination Case Reference                                                                                                    | n ns-partner5<br>NS Partner5<br>te 110<br>te                                                |  |
| mycomgany (inboun<br>Summar<br>Internal HX II<br>Global HX II<br>HX Escalation Statu<br>Priorit | <ul> <li>Escalate to (New</li> <li>File Upload Failed</li> <li>9</li> <li>mycompany-201302</li> </ul>                                                      | w) partner •   | Initia<br>Initiator Compa<br>Initiator Case Referer<br>Initiator Contact Na<br>Initiator Contact Pho                                                                                           | tor mycompany<br>my mycompany<br>nce 190<br>me Brad M Sparling                                                                                                    |                 | Destination<br>Destination Compan<br>Destination Case Reference<br>Destination Contact Nam                                                                                                    | n ns-partner5<br>ny NS Partner5<br>te 110<br>te                                             |  |
| mycomgany (inboun<br>Summar<br>Internal HX II<br>Global HX II<br>HX Escalation Statu<br>Priorit | <ul> <li>Escalate to (New</li> <li>File Upload Failed</li> <li>9</li> <li>mycompany-20130;</li> <li>s New</li> <li>High</li> <li></li></ul>                | w) partner •   | Initia<br>Initiator Compa<br>Initiator Case Referer<br>Initiator Contact Na<br>Initiator Contact Pho<br>Initiator Contact En                                                                   | tor mycompany<br>my mycompany<br>nce 190<br>me Brad M Sparling<br>nne 650-555-3226                                                                                                    |                 | Destination<br>Destination Compan<br>Destination Case Reference<br>Destination Contact Nam<br>Destination Contact Phon                                                                        | n ns-partner5<br>ny NS Partner5<br>te 110<br>te<br>te                                       |  |
| mycomgany (inboun<br>Summar<br>Internal HX II<br>Global HX II<br>HX Escalation Statu<br>Priorit | d) • Escalate to (New<br>y File Upload Failed<br>9<br>0 mycompany-20130;<br>s New<br>y High<br>n                                                           | w) partner •   | Initia<br>Initiator Compa<br>Initiator Case Referer<br>Initiator Contact Na<br>Initiator Contact Pho<br>Initiator Contact En                                                                   | tor mycompany<br>my mycompany<br>nee 190<br>me Brad M Sparling<br>ne 650-555-3226<br>nail bsparling@wolfeelectri<br>my Baron Chess & Assoc.                                                                |                 | Destination<br>Destination Compan<br>Destination Case Reference<br>Destination Contact Nam<br>Destination Contact Phon<br>Destination Contact Ema                                             | n ns-partner5<br>ny NS Partner5<br>e 110<br>ne<br>ail<br>ail<br>nt mycompany                |  |
| mycomgany (inboun<br>Summar<br>Internal HX II<br>Global HX II<br>HX Escalation Statu<br>Priorit | <ul> <li>Escalate to (New</li> <li>File Upload Failed</li> <li>9</li> <li>mycompany-20130;</li> <li>s New</li> <li>High</li> <li></li></ul>                | w) partner o   | Initia<br>Initiator Compa<br>Initiator Case Referer<br>Initiator Contact Na<br>Initiator Contact Pho<br>Initiator Contact En<br>Customer Compa                                                 | tor mycompany<br>my mycompany<br>nee 190<br>me Brad M Sparling<br>ne 650-555-3226<br>nail bsparling@wolfeelectri<br>bsparling@wolfeelectri<br>Baron Chess & Assoc.<br>act Bob Chess                        |                 | Destination<br>Destination Compan<br>Destination Case Reference<br>Destination Contact Nam<br>Destination Contact Phon<br>Destination Contact Ema<br>Destination Accour                       | n ns-partner5<br>ny NS Partner5<br>re 110<br>ne<br>ail<br>nt mycompany<br>15                |  |
| mycomgany (inboun<br>Summar<br>Internal HX II<br>Global HX II<br>HX Escalation Statu<br>Priorit | d) o Escalate to (New<br>y File Upload Failed<br>D 9<br>mycompany-20130;<br>s New<br>y High<br>n<br>2/12/2013 8:34 pm<br>Customer:                         | w) partner o   | Initia<br>Initiator Compa<br>Initiator Case Referer<br>Initiator Contact Na<br>Initiator Contact Pho<br>Initiator Contact En<br>Customer Compa<br>Customer Contact Pho<br>Customer Contact Pho | tor mycompany<br>my mycompany<br>nee 190<br>me Brad M Sparling<br>ne 650-555-3226<br>nail bsparling@wolfeelectri<br>bsparling@wolfeelectri<br>Baron Chess & Assoc.<br>act Bob Chess                        |                 | Destination<br>Destination Compan<br>Destination Case Reference<br>Destination Contact Nam<br>Destination Contact Phon<br>Destination Contact Ema<br>Destination Accour<br>SLA                | n ns-partner5<br>ny NS Partner5<br>re 110<br>ne<br>ail<br>nt mycompany<br>15                |  |
| mycomgany (inboun<br>Summar<br>Internal HX II<br>Global HX II<br>HX Escalation Statu<br>Priorit | d) o Escalate to (New<br>y File Upload Failed<br>D 9<br>mycompany-20130;<br>s New<br>y High<br>n<br>2/12/2013 8:34 pm<br>Customer:                         | w) partner o   | Initia<br>Initiator Compa<br>Initiator Case Referer<br>Initiator Contact Na<br>Initiator Contact Pho<br>Initiator Contact En<br>Customer Compa<br>Customer Contact Pho<br>Customer Contact Pho | tor mycompany<br>my mycompany<br>nee 190<br>me Brad M Sparling<br>one 650-555-3226<br>nail bsparling@wolfeelectri<br>Baron Chess & Assoc.<br>act Bob Chess<br>one 650 627 1000                             |                 | Destination<br>Destination Compan<br>Destination Case Reference<br>Destination Contact Nam<br>Destination Contact Phon<br>Destination Contact Ema<br>Destination Accour<br>SLA                | n ns-partner5<br>ny NS Partner5<br>re 110<br>ne<br>ail<br>nt mycompany<br>15                |  |
| Summar<br>Internal HX II<br>Global HX II<br>HX Escalation Statu<br>Priorit                      | d) o Escalate to (New<br>y File Upload Failed<br>D 9<br>D mycompany-20130;<br>s New<br>y High<br>1<br>2/12/2013 8:34 pm<br>Customer;<br>File Upload Failed | w) partner o   | Initia<br>Initiator Compa<br>Initiator Case Referer<br>Initiator Contact Na<br>Initiator Contact Pho<br>Initiator Contact En<br>Customer Compa<br>Customer Contact Pho<br>Customer Contact Pho | tor mycompany<br>my mycompany<br>me 190<br>me Brad M Sparling<br>one 650-555-3226<br>nail bsparling@wolfeelectr<br>my Baron Chess & Assoc.<br>act Bob Chess<br>one 650 627 1000<br>nail chess@chessart.com |                 | Destination<br>Destination Compan<br>Destination Case Reference<br>Destination Contact Nam<br>Destination Contact Phon<br>Destination Contact Ema<br>Destination Accour<br>SLA<br>Contract No | n ns-partner5<br>NS Partner5<br>te 110<br>te<br>all<br>mt mycompany<br>t5<br>0.<br>Reply to |  |

Congratulations! You have completed your installation and configuration of Hubcase for Salesforce.

If you have any questions, please email <a href="mailto:support@hubcase.com">support@hubcase.com</a>

# **11 Appendix Useful Links**

#### 11.1 This doc

http://www.hubcase.com/uploads/download/Hubcase\_for\_salesforce\_installation\_instruction.pdf

### 11.2 Manually configure B2B permissions

http://www.hubcase.com/uploads/download/KB-manually-configure-B2B-permissions.pdf